## **Pedido de Conferencia de Padres y Maestros**

1. Ingrese a Acceso Familiar de Skyward (**Skyward Family Access).**

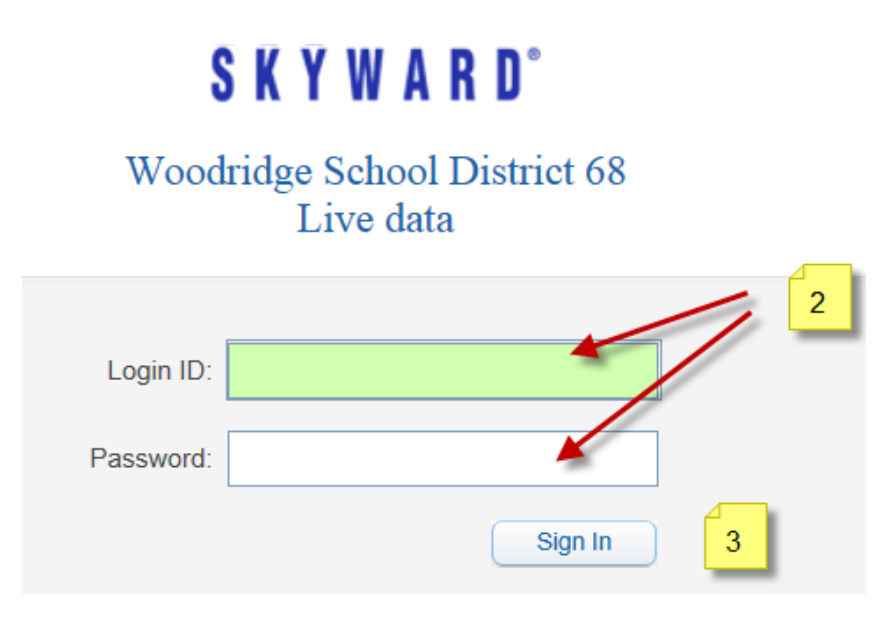

- 2. Use su **nombre de usuario y contraseña de Skyward (Skyward Login ID and Password).**
- 3. Presione el botón de **ingresar** (**Sign In).**
- 4. Seleccione el nombre del alumno para el cual usted desea programar la conferencia.

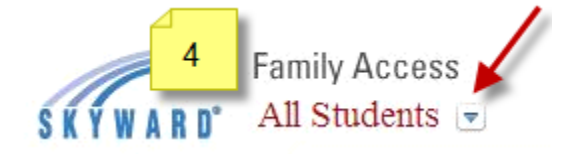

5. Presione la opción **conferencias** (**Conferences).**

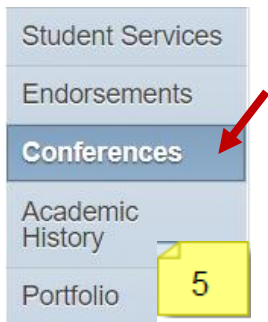

- 6. Presione la opción **todas las conferencias** (**All Conferences**), luego **seleccionar horario** (**Select a Time)** para que pueda ver los horarios disponibles y pueda escoger la hora que sea más conveniente para usted.
- 7. Puede imprimir su horario presionando la opción **imprimir horarios de conferencias** (**Print All Scheduled Conferences)**.

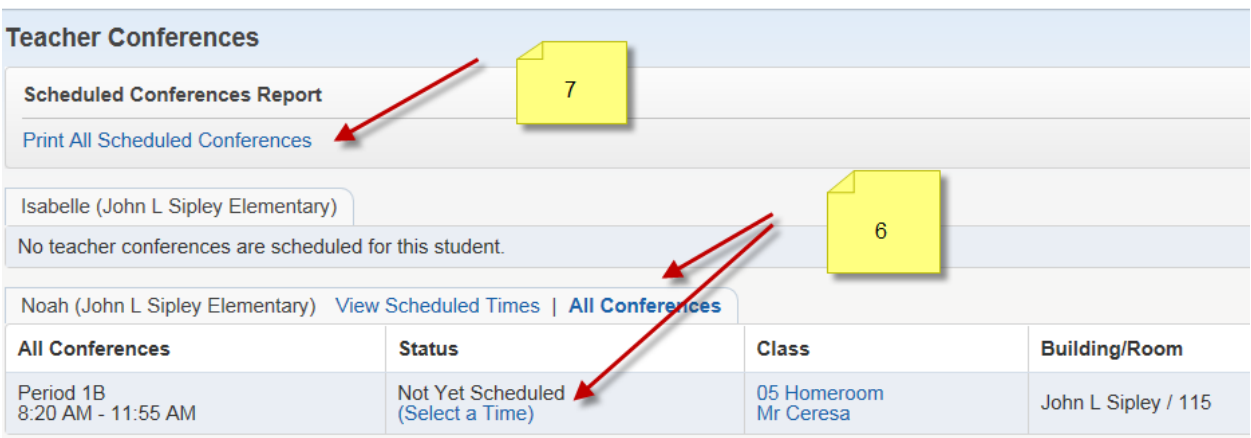

- 8. Repita los pasos del 4 al 8 para cada alumno que necesite programar conferencias.
- 9. Una vez que termine de programar sus citas, presione **logout** para que se salga de Acceso Familiar de Skyward (Skyward Family Access).